## 指标模型-维表管理

## 概述

维表是一种数据表,数据表是由表名、表结构和表记录(表数据)等几部分组成,维表的管理操作在维表管理界面进行。

## 操作入口

进入维表管理界面的入口有如下两种:

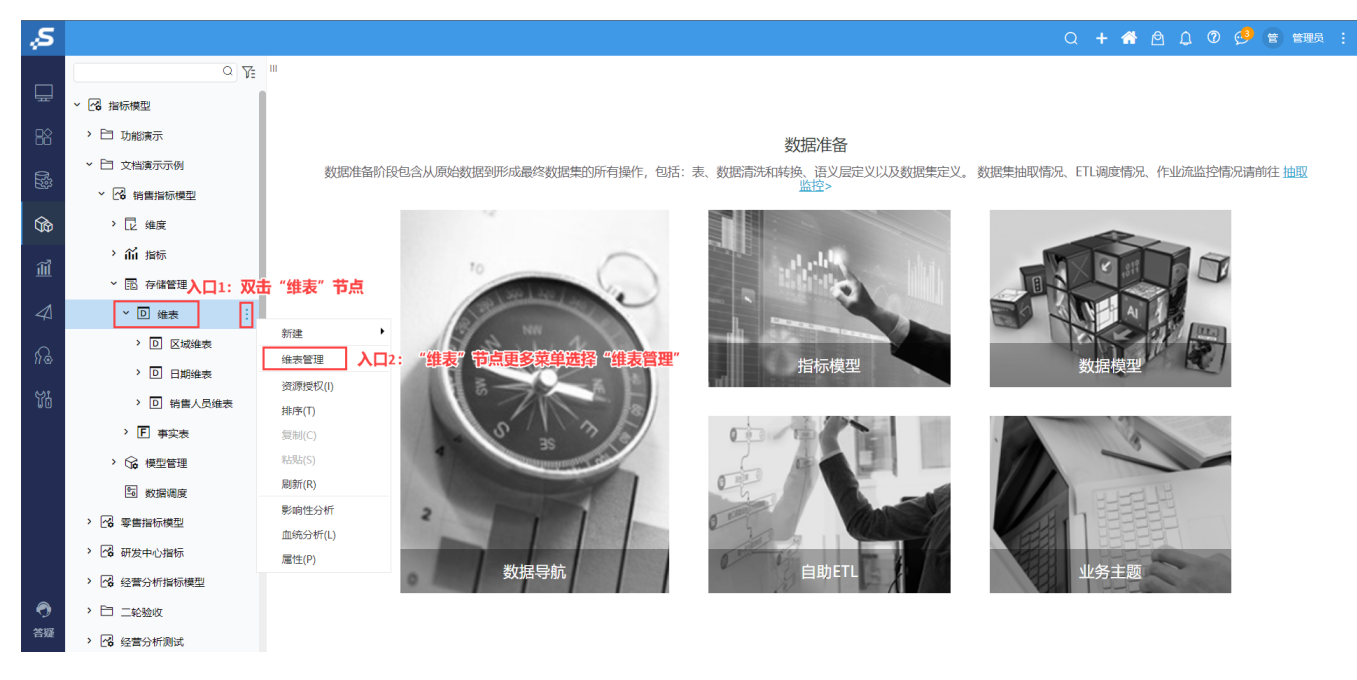

## 界面概览

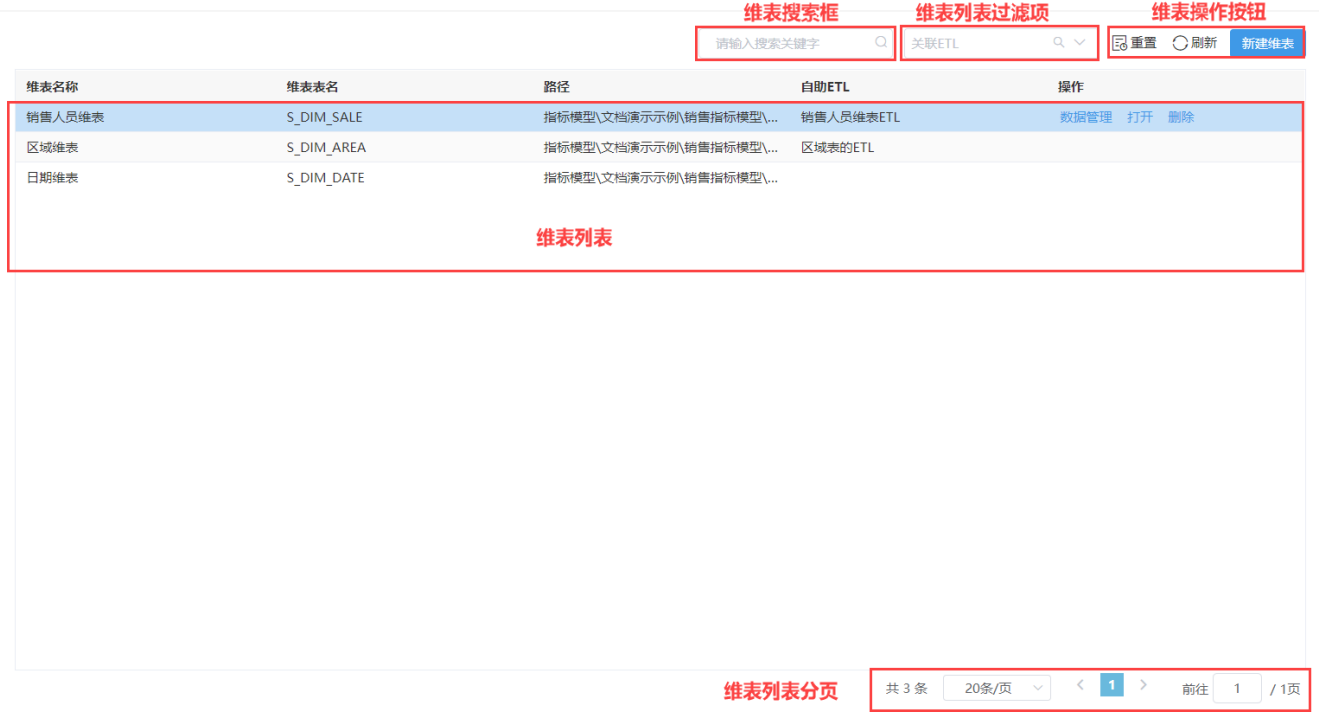

- 维表搜索框:用于通过名称关键字搜索维表。
- [维表列表过滤](https://wiki.smartbi.com.cn/pages/viewpage.action?pageId=101890560#id-%E6%8C%87%E6%A0%87%E6%A8%A1%E5%9E%8B%E7%BB%B4%E8%A1%A8%E7%BB%93%E6%9E%84%E7%AE%A1%E7%90%86-%E7%BB%B4%E8%A1%A8%E5%88%97%E8%A1%A8%E8%BF%87%E6%BB%A4)项:用于设置维表列表过滤项,详情请参见:维表列表过滤。
- 维表操作按钮: 维表相关操作按钮。从左至右依次如下:
	- 重置: 用于将"维表搜索框"、"维表列表过滤项"中设置的内容恢复到默认状态。
		- 刷新 : 用于刷新维表列表。
	- 新建维表: 用于创建维表, 详情参见: [新建维表。](https://wiki.smartbi.com.cn/pages/viewpage.action?pageId=101890560#id-%E6%8C%87%E6%A0%87%E6%A8%A1%E5%9E%8B%E7%BB%B4%E8%A1%A8%E7%BB%93%E6%9E%84%E7%AE%A1%E7%90%86-%E6%96%B0%E5%BB%BA%E7%BB%B4%E8%A1%A8)
- 维表列表:以列表形式显示维表属性,其中操作栏中的菜单操作详情请分别参见:[绑定自助ETL](https://wiki.smartbi.com.cn/pages/viewpage.action?pageId=101890625#id-%E6%8C%87%E6%A0%87%E6%A8%A1%E5%9E%8B%E7%BB%B4%E8%A1%A8%E6%95%B0%E6%8D%AE%E7%AE%A1%E7%90%86-%E7%BB%91%E5%AE%9A%E8%87%AA%E5%8A%A9ETL)、[修改维表、](https://wiki.smartbi.com.cn/pages/viewpage.action?pageId=101890560#id-%E6%8C%87%E6%A0%87%E6%A8%A1%E5%9E%8B%E7%BB%B4%E8%A1%A8%E7%BB%93%E6%9E%84%E7%AE%A1%E7%90%86-%E4%BF%AE%E6%94%B9%E7%BB%B4%E8%A1%A8)[删除维表](https://wiki.smartbi.com.cn/pages/viewpage.action?pageId=101890560#id-%E6%8C%87%E6%A0%87%E6%A8%A1%E5%9E%8B%E7%BB%B4%E8%A1%A8%E7%BB%93%E6%9E%84%E7%AE%A1%E7%90%86-%E5%88%A0%E9%99%A4%E7%BB%B4%E8%A1%A8)。
- 指标列表分页:对维表列表中的内容进行分页。